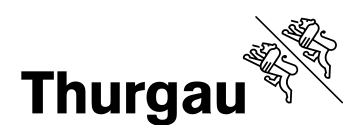

# **Anleitung Beobachtungsbogen**

Diese Anleitung bezieht sich auf die Excel-Datei «Unterricht Beobachtungsbogen».

Grundsätzlich ist die Datei so konzipiert, dass sie elektronisch ausgefüllt wird. Sie können den Beobachtungsbogen jedoch auch ausdrucken und anschliessend in der Excel-Datei erfassen.

Bearbeiten Sie in der Datei nur Bereiche, die in dieser Anleitung beschrieben sind. Löschen Sie bitte keine Zellen, Zeilen, Spalten und Arbeitsblätter, und fügen Sie auch keine hinzu, damit die Bezüge nicht verloren gehen.

Aktivieren Sie unter Optionen in den «Einstellungen für das Trust Center» wenn möglich die Makros (Makroeinstellungen).

Dies gewährleistet die einwandfreie Funktion von Formeln und Verknüpfungen, die in den Tabellenblättern hinterlegt sind. Wie Sie die Datei auch ohne den Einbezug von Makros verwenden können, ist Bestandteil der folgenden Beschreibungen.

# **Vorbereitung**

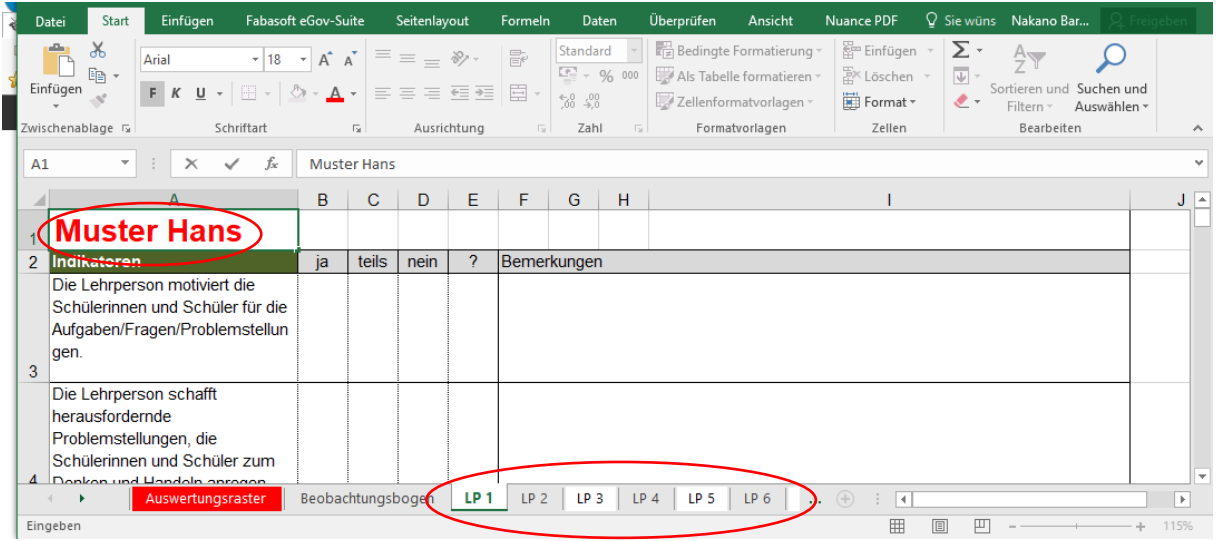

- Fügen Sie oben bei den Tabellenblättern (Muster Hans) die Namen der besuchten Lehrpersonen ein.
- Versehen Sie die Register der Tabellenblätter (LP 1, LP 2 usw.) ebenfalls mit den Namen der Lehrpersonen.

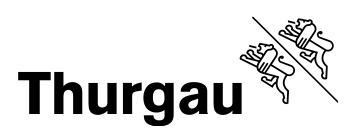

# 2/3

### **Bei den Unterrichtsbesuchen**

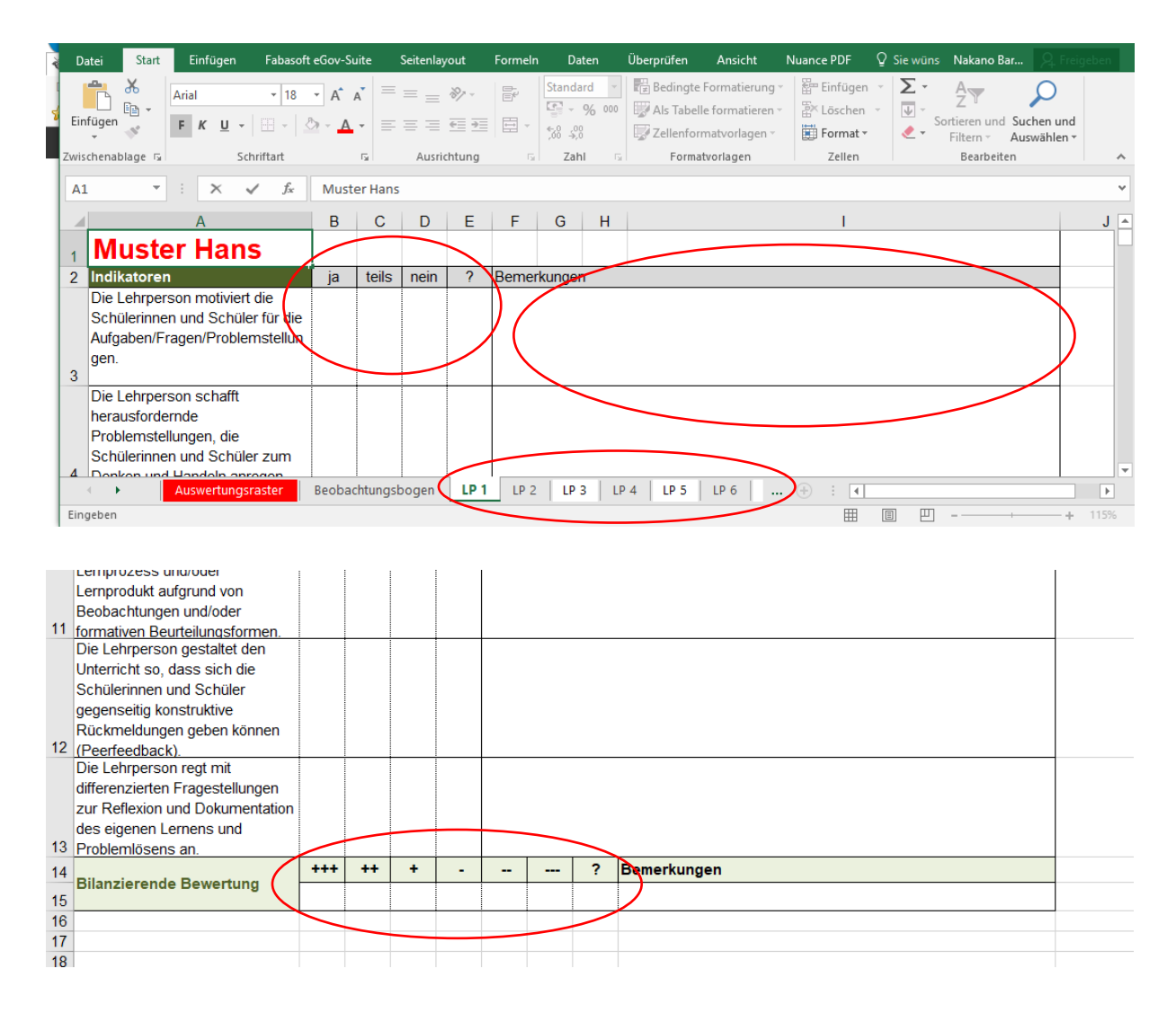

- Schätzen Sie für die einzelnen Lehrpersonen jeden Indikator mit «ja», «teils», «nein» oder «?» ein. Ausserdem können Sie auch Bemerkungen erfassen.
- Schätzen Sie am Schluss die bilanzierende Bewertung von «+++» bis «---» sowie «?» ein.
- Wenn Sie die Makros aktiviert haben, können Sie die Einschätzungen direkt mit einem Mausklick vornehmen. Falls nicht, schreiben Sie in die entsprechende Zelle eine «1».

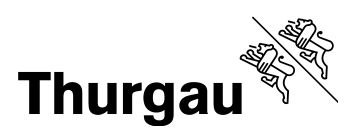

#### 3/3

# **Auswertung**

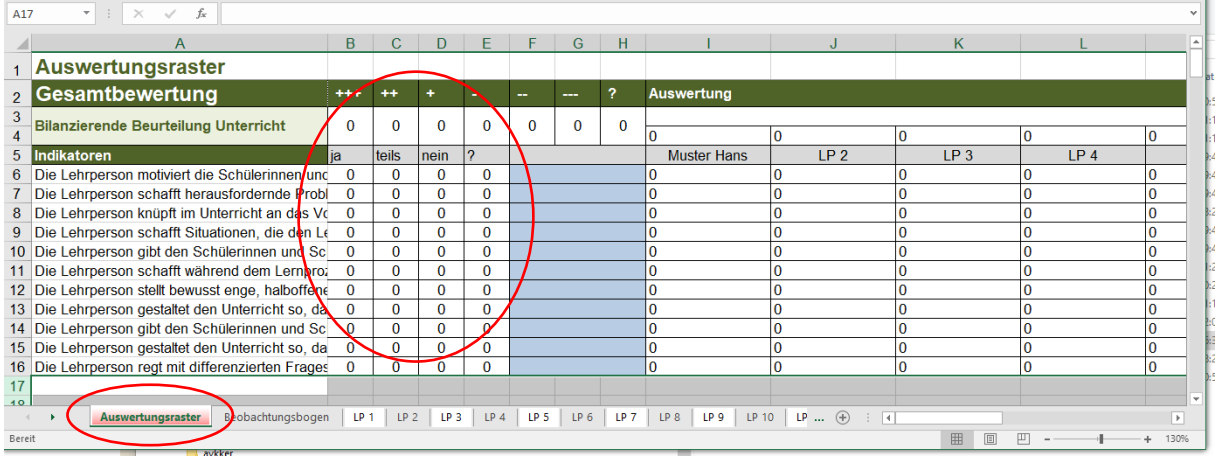

- Ihre Einschätzungen und Notizen werden automatisch ins «Auswertungsraster» übertragen und über alle Lehrpersonen hinweg addiert.
- Sie erhalten eine bilanzierende Beurteilung sowohl über alle besuchten Lektionen als auch über die einzelnen Indikatoren.